| 学院           | 姓名  | 办公电话    | 电子邮箱                   |
|--------------|-----|---------|------------------------|
| 生命科学学院       | 李老师 | 2185695 | lxs@xmu.edu.cn         |
| 材料学院         | 郑老师 | 2185170 | ppww@xmu.edu.cn        |
| 环境与生态学院      | 刘老师 | 2880204 | liujun@xmu.edu.cn      |
| 化学化工学院(化学类)  | 李老师 | 2184660 | huaminli86@xmu.edu.cn  |
| 化学化工学院 (化工类) | 陈老师 | 2188283 | cxchen@xmu.edu.cn      |
| 建筑与土木工程学院    | 康老师 | 2183070 | 515332522@qq.com       |
| 软件学院         | 吴老师 | 2580499 | kqwu@xmu.edu.cn        |
| 航空航天学院       | 范老师 | 2189426 | fanlx@xmu.edu.cn       |
| 新闻传播学院       | 吴老师 | 2183534 | triplewu@xmu.edu.cn    |
| 管理学院         | 黄老师 | 2187137 | jbhuang@xmu.edu.cn     |
| 海洋与地球学院      | 朱老师 | 2187521 | flyzhu324@163.com      |
| 数学科学学院       | 苏老师 | 2580757 | xmuarkin@xmu.edu.cn    |
| 经济学院         | 徐老师 | 2187483 | icesnow_xu@163.com     |
| 医学院          | 李老师 | 2880522 | lihuifang@xmu.edu.cn   |
| 医学院          | 王老师 | 2188421 | wwy@xmu.edu.cn         |
| 人文学院         | 黄老师 | 2187867 | rwxynet@xmu.edu.cn     |
| 能源学院         | 陈老师 | 2880709 | jinchen@xmu.edu.cn     |
| 物理科学与技术学院    | 张老师 | 2182454 | physjx@xmu.edu.cn      |
| 信息科学与技术学院    | 翁老师 | 2580163 | wengweicheng@xmu.edu.c |
|              |     |         | n                      |
| 药学院          | 邹老师 | 2189597 | yanhongzou@xmu.edu.cn  |
| 公共卫生学院       | 郭老师 | 2188682 | guodb@xmu.edu.cn       |

附件 1:实验室开放预约学院管理员信息

附件2:使用操作说明

网址及账号信息: http://syjx.xmu.edu.cn/, 通过 用厦大帐号登录

以统一身份认证平台账号,密码登陆。一卡通登陆问题请咨询一卡通 管理中心:2187766。

基本流程:实验室开放信息由学院管理员根据教学开放安排设置,预 约申请由学生填写,学院实验室管理员进行审核,实验室教师和工作 人员负责设备准备和指导。对于安全性要求较高的实验,请联系实验 室指导教师进行实验现场指导或进行安全培训。请按照各学院实验室 管理规定进行实验,保护自身、设备和实验室安全。

系统使用要求: 登陆及使用本系统请使用IE7及以上版本或者Chrome 浏览器。

 关于系统使用的任何意见和建议请联系教务处实验与电教管理 科胡老师、杨老师,电话:2182254;邮箱:jwcsdk@xmu.edu.cn。

## 具体使用说明如下:

1. 打开厦门大学本科生实验室管理系[统http://syjx.xmu.edu.cn/,](http://syjx.xmu.edu.cn/)

通过 <sup>(参) 用厦大帐号录 以统一身份认证平台账号, 密码登陆。首次登</sup> 陆系统请设置个人基本信息,邮件、手机等联系方式请准确填写。

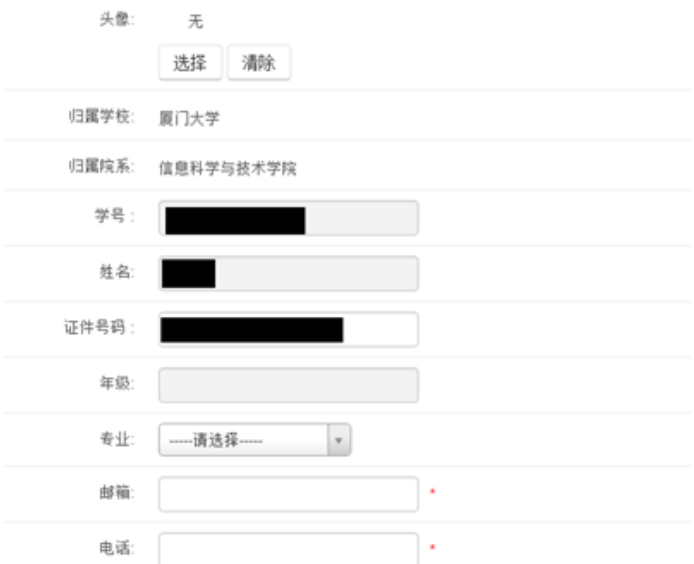

2.查询实验室基本信息:点击基本库信息选项卡可查看实验室基本 信息

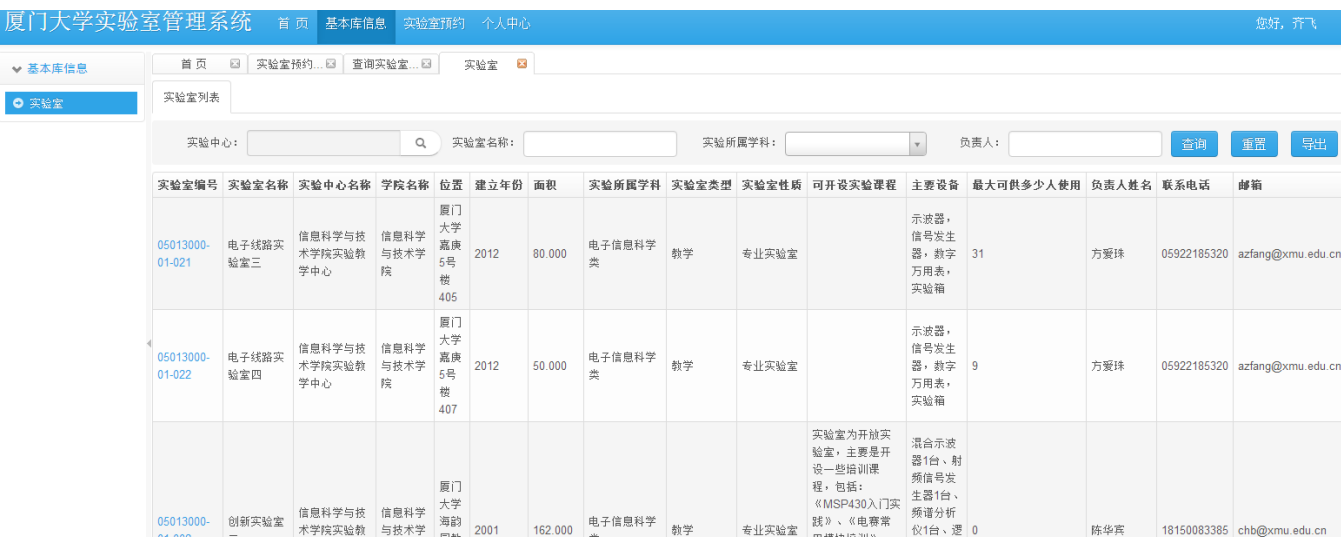

点击实验室编号可以看到更详细的信息,包括主要设备情况,支持的

## 实验课程,管理员联系方式等

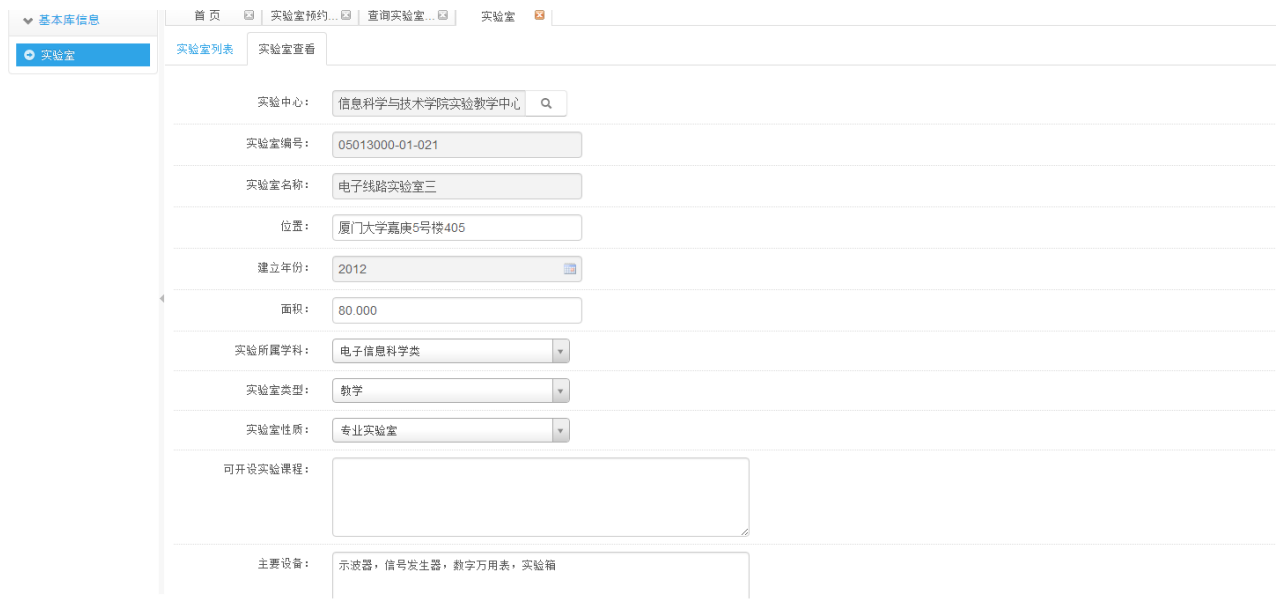

3. 填写预约申请: 点击实验室预约选项卡进入申请页面, 选择左侧

的"实验室预约申请"

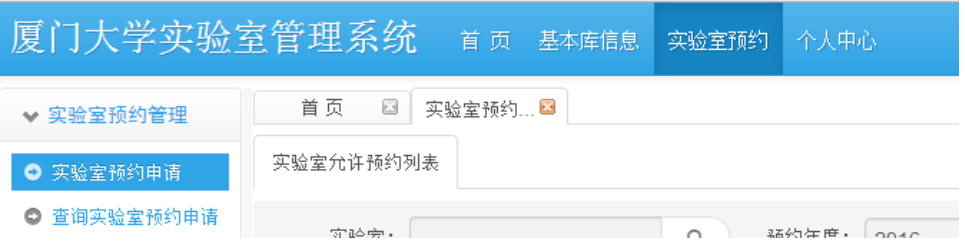

点击实验室预约申请进入申请页面,可按学院、实验中心、实验室名、

开放时间等筛选条件进行筛选,查询相应开放的时段信息,选择要预 约日期的实验室进行申请。相同实验室不同日期也可通过对记录前的 复选框打钩并点击页面下方的批量申请按钮进行批量申请。 点击申请按钮之后进入申请页面:请阅读实验室基本信息和预约注意 事项等信息,进一步了解信息或咨询请拨打实验室咨询电话联系实验

室负责老师。

选择具体预约时间段、预约使用设备、实验项目和使用类型,输入使 用人数和申请实验室用途,选择是否预约老师进行指导(该功能暂未 开放。)其中使用设备和项目为必选项(如果做项目或设备未在列表 内,请选择"不限定设备"和"自主设计项目"),如果有特殊需求请 提前与实验室负责老师联系。

填写完成后选择操作"草稿"或者"提交",如果之前复选了多日的 预约,点击下方提交按钮将会提交勾选的每一天相同时间段和相同预 约信息的多条预约记录。

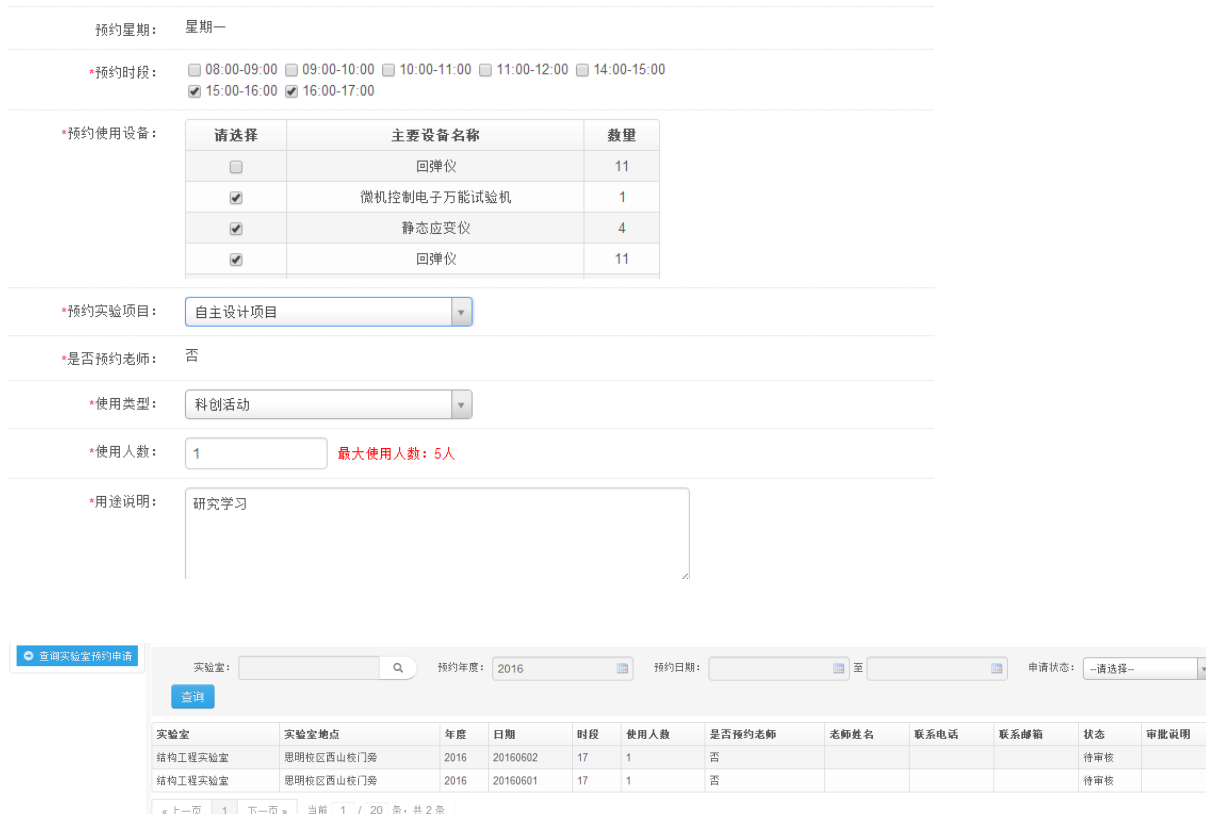

## 4.查询预约审核情况:点击查询实验室预约申请界面可以查询预约记 录审核情况。

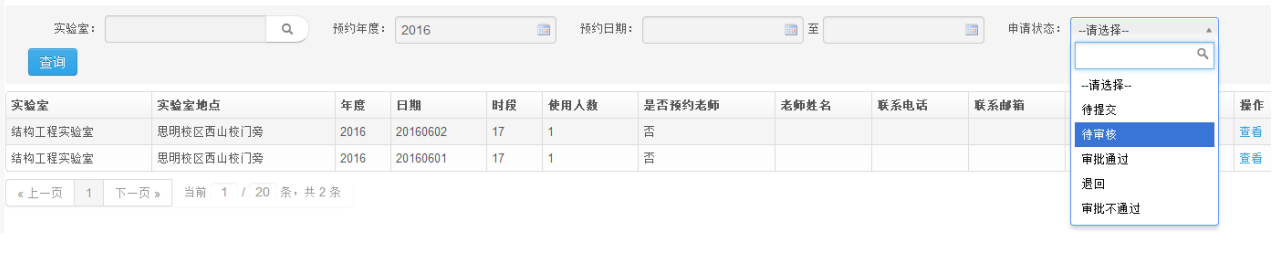

操作<br>查看

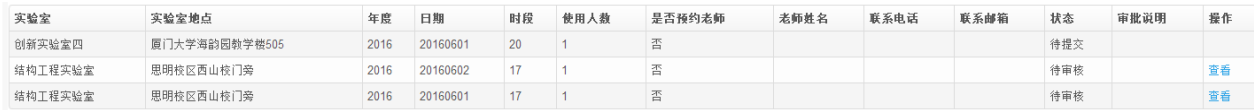

审核通过后请准时到达实验室,遵循安全规范进行实验。